**TechByte** Old Style Photos

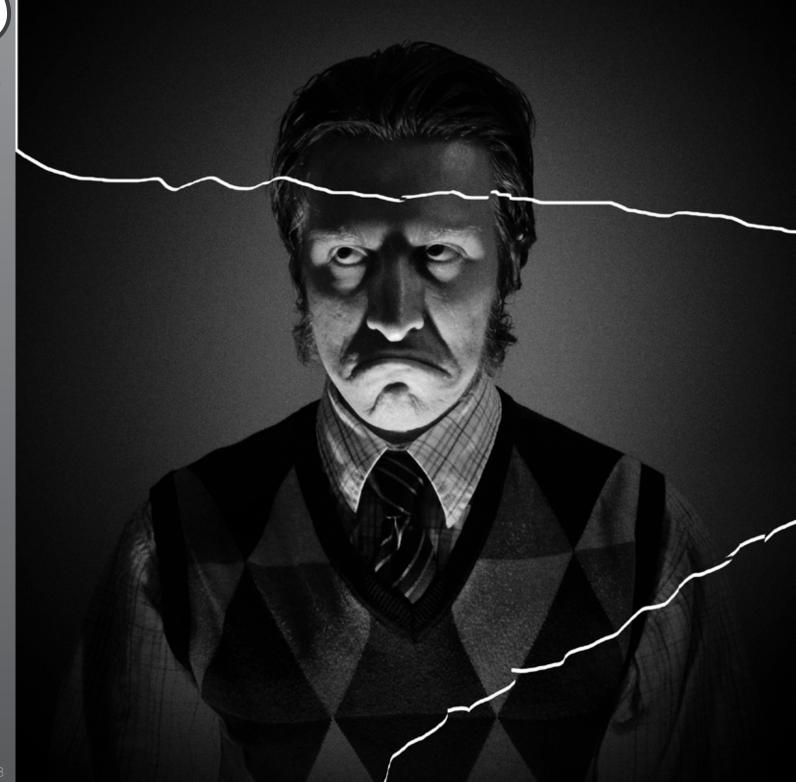

| Width:<br>toicjpg @ 1<br>500 1700 | Auto Contrast Alt+                                  | Shift+Ctrl+L<br>Shift+Ctrl+L<br>Shift+Ctrl+B | Brightness/Contrast<br>Levels<br>Curves<br>Exposure    | Ctrl+L<br>Ctrl+M                    | Cear | 200 100 400 900 | 600 700 800 900 | 1000 1100 1200 1100 1400 | 1500 1600 1700 1000 1 | 900 2000 2200 2200 22 | 00 2400 2500 264 | 2 270 200 | . [290 |
|-----------------------------------|-----------------------------------------------------|----------------------------------------------|--------------------------------------------------------|-------------------------------------|------|-----------------|-----------------|--------------------------|-----------------------|-----------------------|------------------|-----------|--------|
|                                   | Image Size<br>Canvas Size<br>Image Rotation<br>Crop | Alt+Ctrl+I<br>Alt+Ctrl+C                     |                                                        | Ctrl+U<br>Ctrl+B<br>It+Shift+Ctrl+D |      |                 |                 |                          |                       |                       |                  |           |        |
|                                   | Trim<br>Reveal All                                  |                                              | Photo Filter<br>Channel Mixer                          |                                     |      |                 | 6               | ( STOP WILL !!!!         | litter on             |                       |                  |           |        |
|                                   | Duplicate<br>Apply Image<br>Calculations            | •                                            | Invert<br>Posterize<br>Threshold<br>Gradient Map       | Ctrl+I                              |      |                 | 1               |                          |                       |                       |                  |           |        |
|                                   | Variables<br>Apply Data Set                         |                                              | Selective Color                                        |                                     |      |                 | 1               | ALL COMP IN              | 14                    |                       |                  |           |        |
|                                   | Trap                                                |                                              | Shadows/Highlights<br>HDR Toning<br>Variations         |                                     |      |                 |                 |                          |                       |                       |                  |           |        |
|                                   |                                                     |                                              | Desaturate<br>Match Color<br>Replace Color<br>Equalize | Shift + Ctrl + U                    |      |                 |                 | 11-                      |                       |                       |                  | 8         |        |
|                                   |                                                     |                                              |                                                        |                                     | 100  |                 |                 | 1                        | S/C                   |                       |                  |           |        |
|                                   |                                                     |                                              |                                                        |                                     |      |                 |                 |                          | All                   |                       |                  |           |        |
|                                   |                                                     |                                              |                                                        |                                     |      |                 |                 |                          |                       |                       |                  |           |        |
|                                   |                                                     |                                              |                                                        |                                     |      | d               |                 |                          |                       |                       | 10               |           |        |
|                                   |                                                     |                                              |                                                        |                                     | 1000 | 100             |                 | V                        | ALTER A               |                       | 162              |           |        |

23.25% C Exposure works in 32-bit only

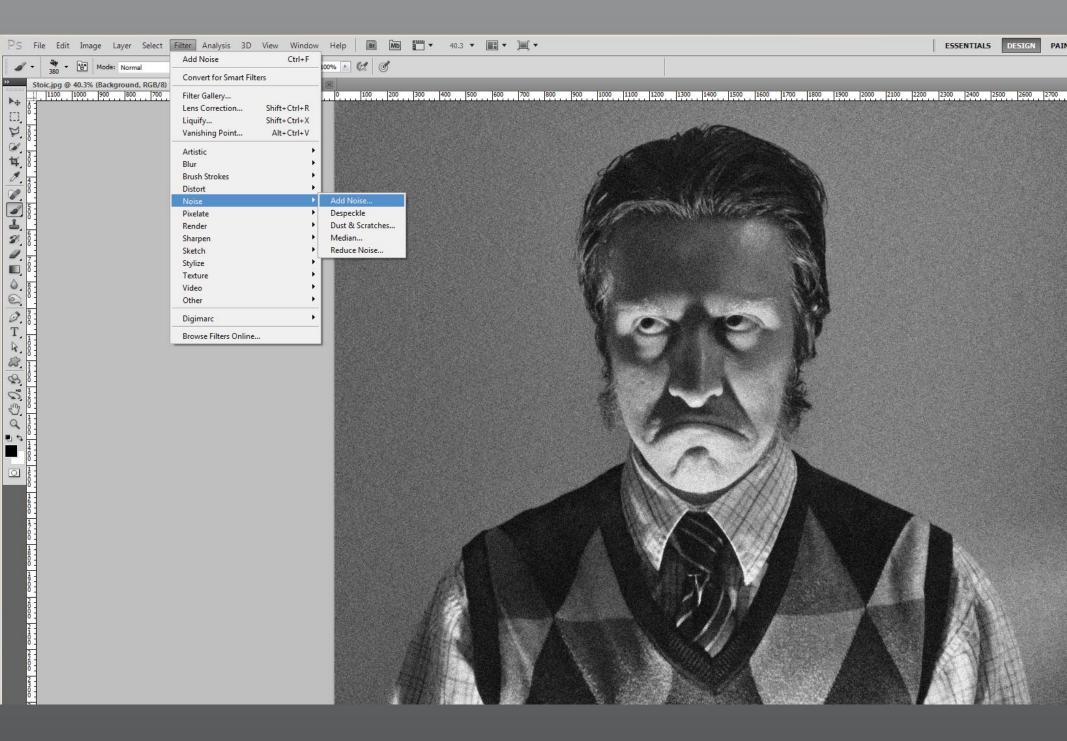

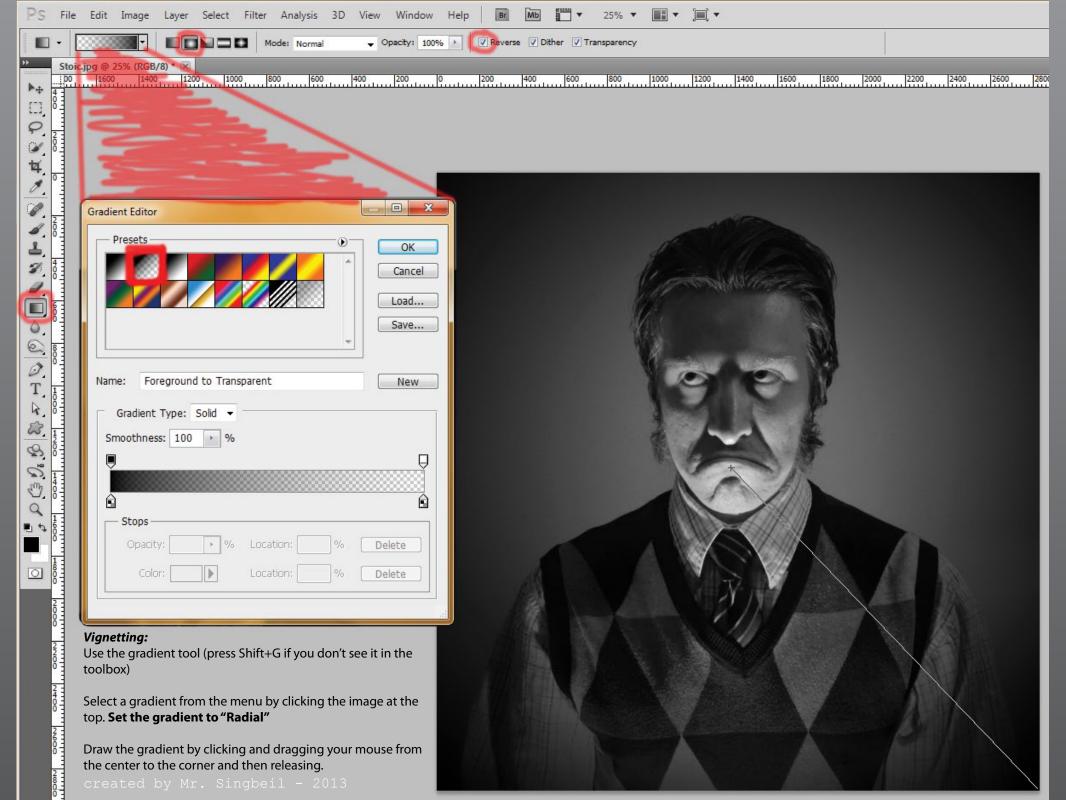

| Ps    | File          | Edit   | Image     | Layer | Select    | Filter | Analysis | 3D   | View    | Window       | Help     | Br      | Mb       | •   | 100% " |      | • 🗐 • |      |      |      |      |      |      |      |      |    |
|-------|---------------|--------|-----------|-------|-----------|--------|----------|------|---------|--------------|----------|---------|----------|-----|--------|------|-------|------|------|------|------|------|------|------|------|----|
| )EE - | Provide state | 器 X: 1 | 423.27 px | ∆ Y:  | 432.60 px | w:     | 100.00%  | 🚷 н: | 100.00% | ∆ <b>0</b> . | 00 °   H | H: 0.00 | ° V: 0.0 | 0 ° |        |      |       |      | Æ    | 2 0  | ~    |      |      |      |      |    |
|       |               |        | 7.5% (RG  |       |           |        |          |      |         |              |          |         |          |     |        |      |       |      |      |      |      |      |      |      |      |    |
|       | 1             | 400    | 1200      | 1000  | 800       | 60     | 00 40    | 00   | 200     | 0            | 200      | 400     | 60       | 0   | 800    | 1000 | 1200  | 1400 | 1600 | 1800 | 2000 | 2200 | 2400 | 2600 | 2800 | 30 |

## Damaging

Select different areas with the **lasso tool.** Try to make the edge look jagged rather than smooth.

Grab them with your mouse to create breaks in the image. (Press the "V" key to return to the mouse tool).

Try any other tools you want to add more damage to the image.

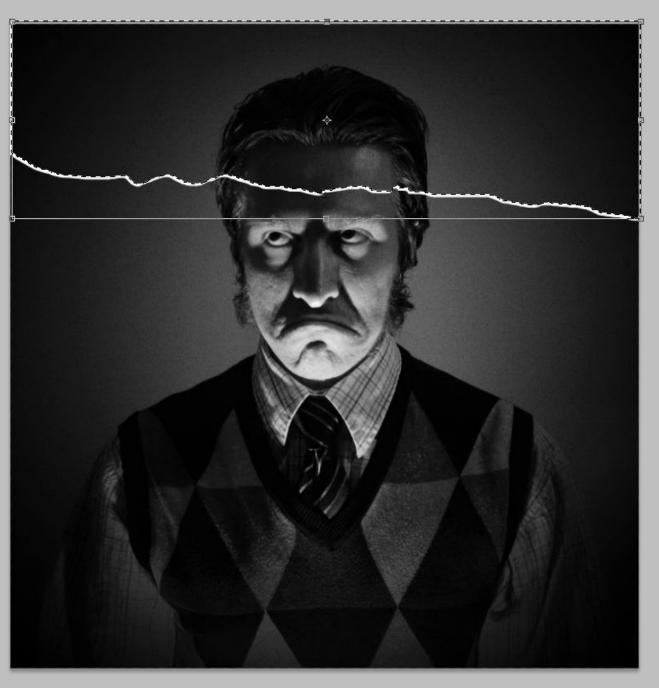